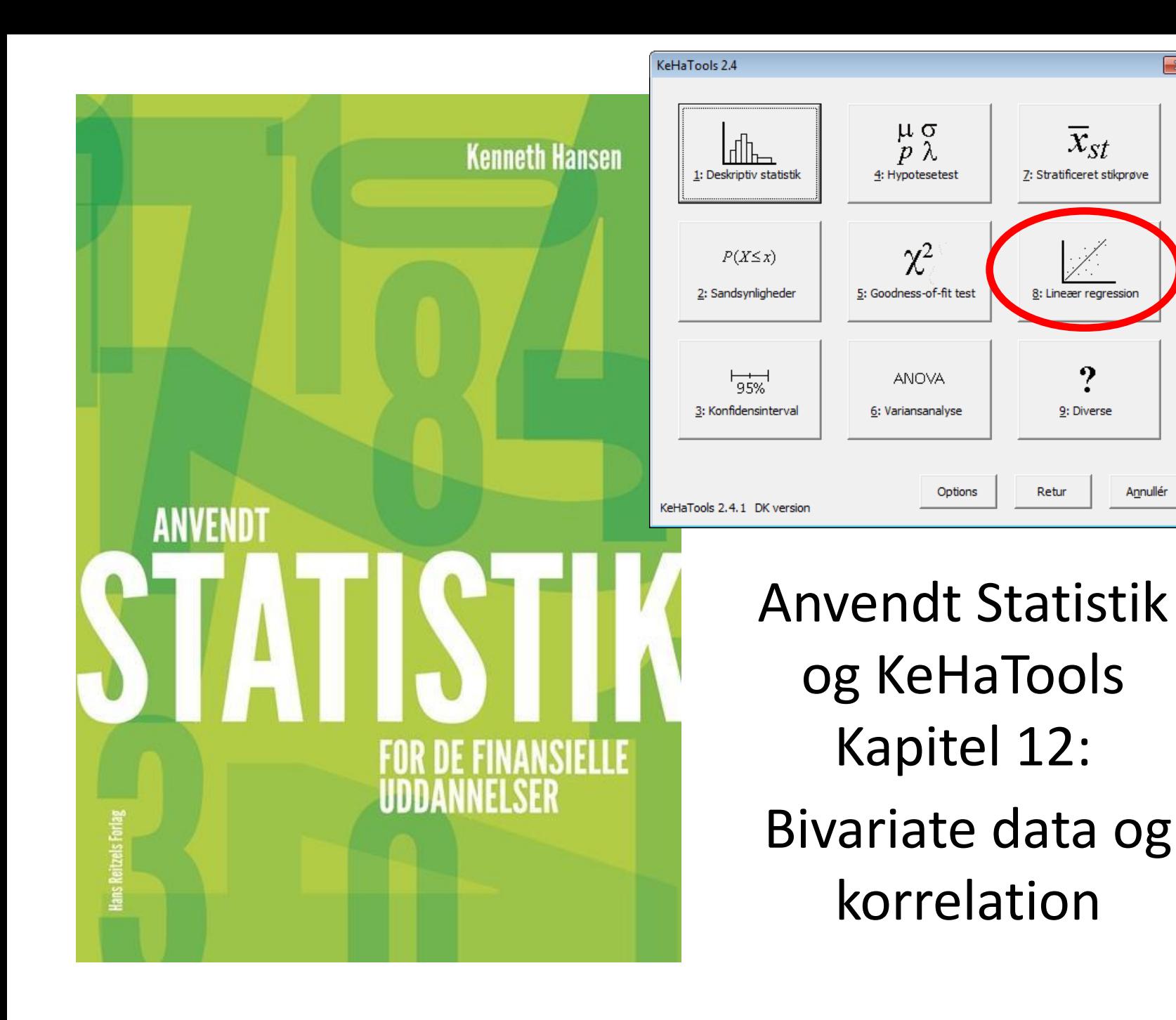

 $\overline{\mathbf{x}}$ 

Annullér

# Oversigt

- 
- Eksempel 12.2 korrelation
- 
- Eksempel 12.1 spredningsdiagram, • Kapitel 13.3 korrelationsanalyse

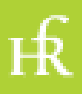

# Eksempel 12.1 - I

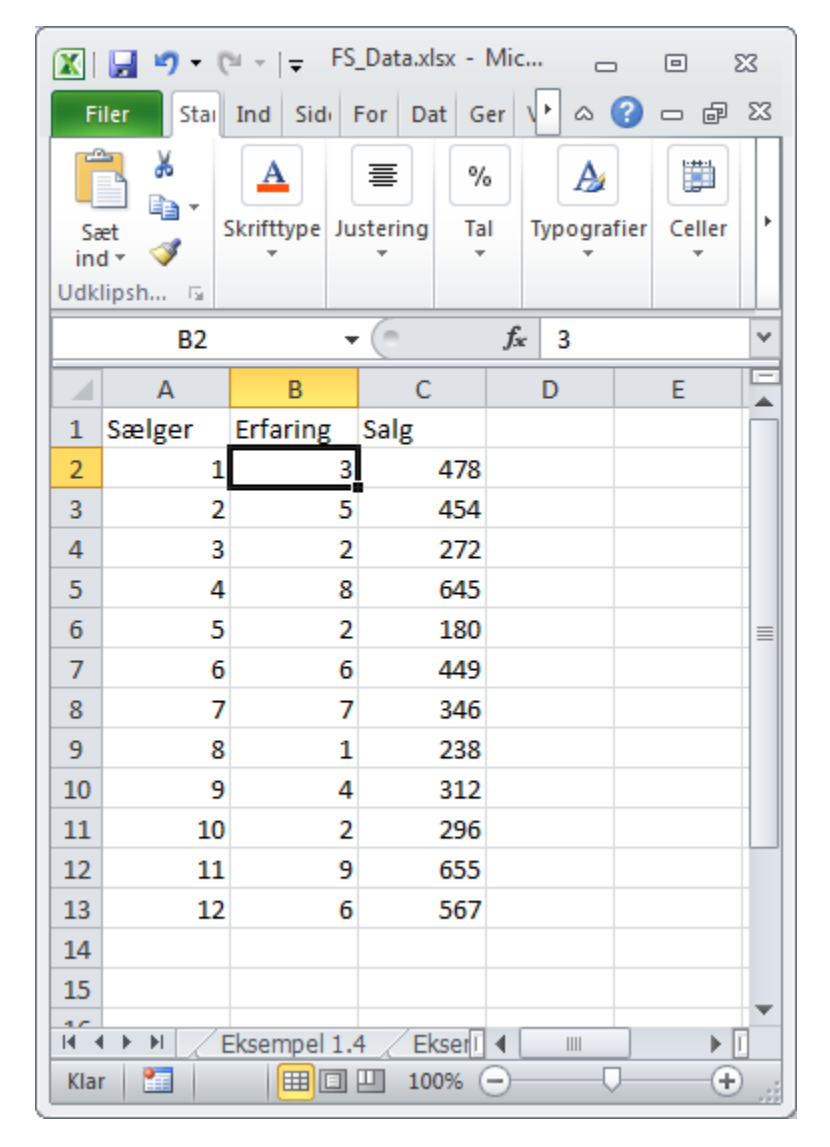

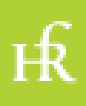

## Eksempel 12.1 - II

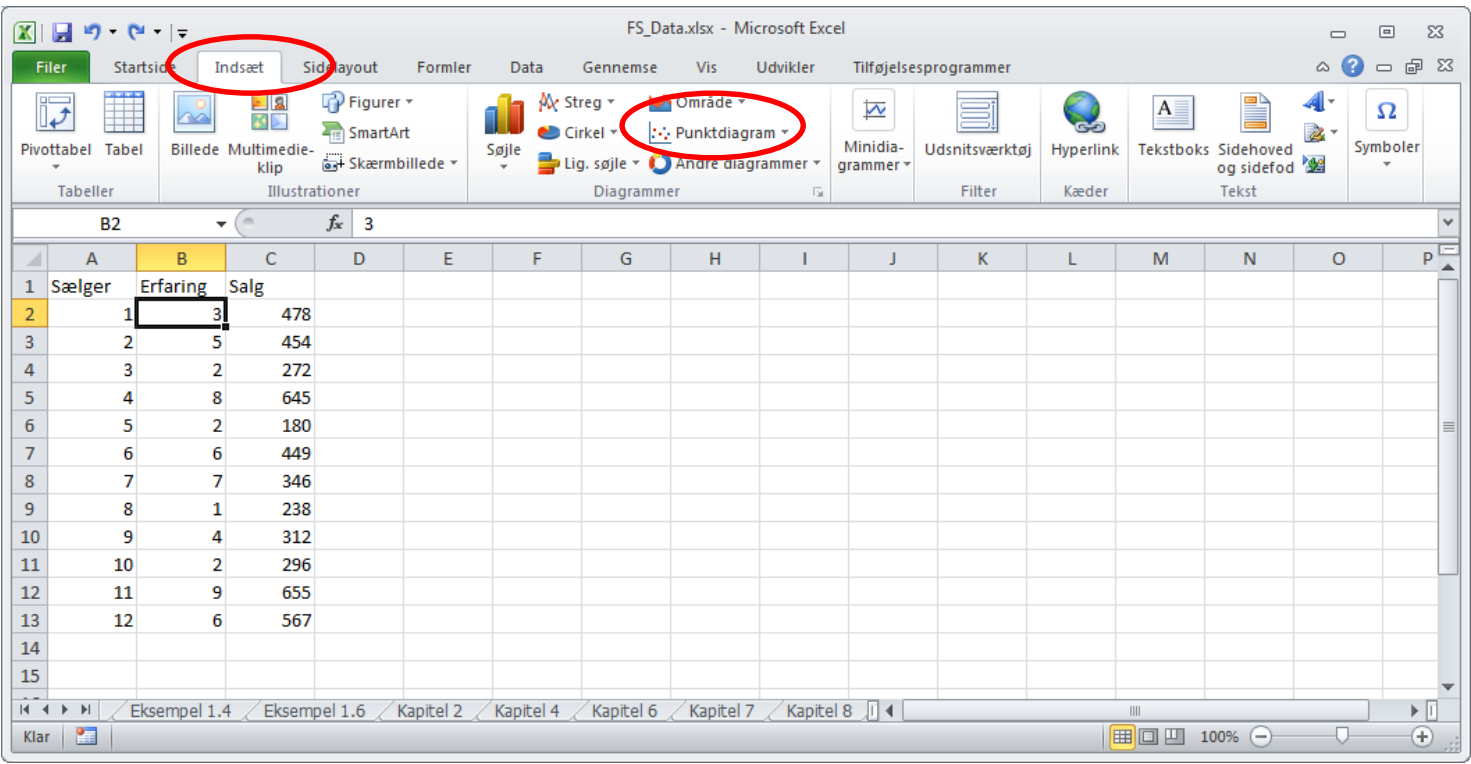

Fanebladet *Indsæt*, menupunktet *Punktdiagram*, 1. mulighed i undermenuen

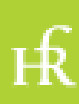

# Eksempel 12.1 - III

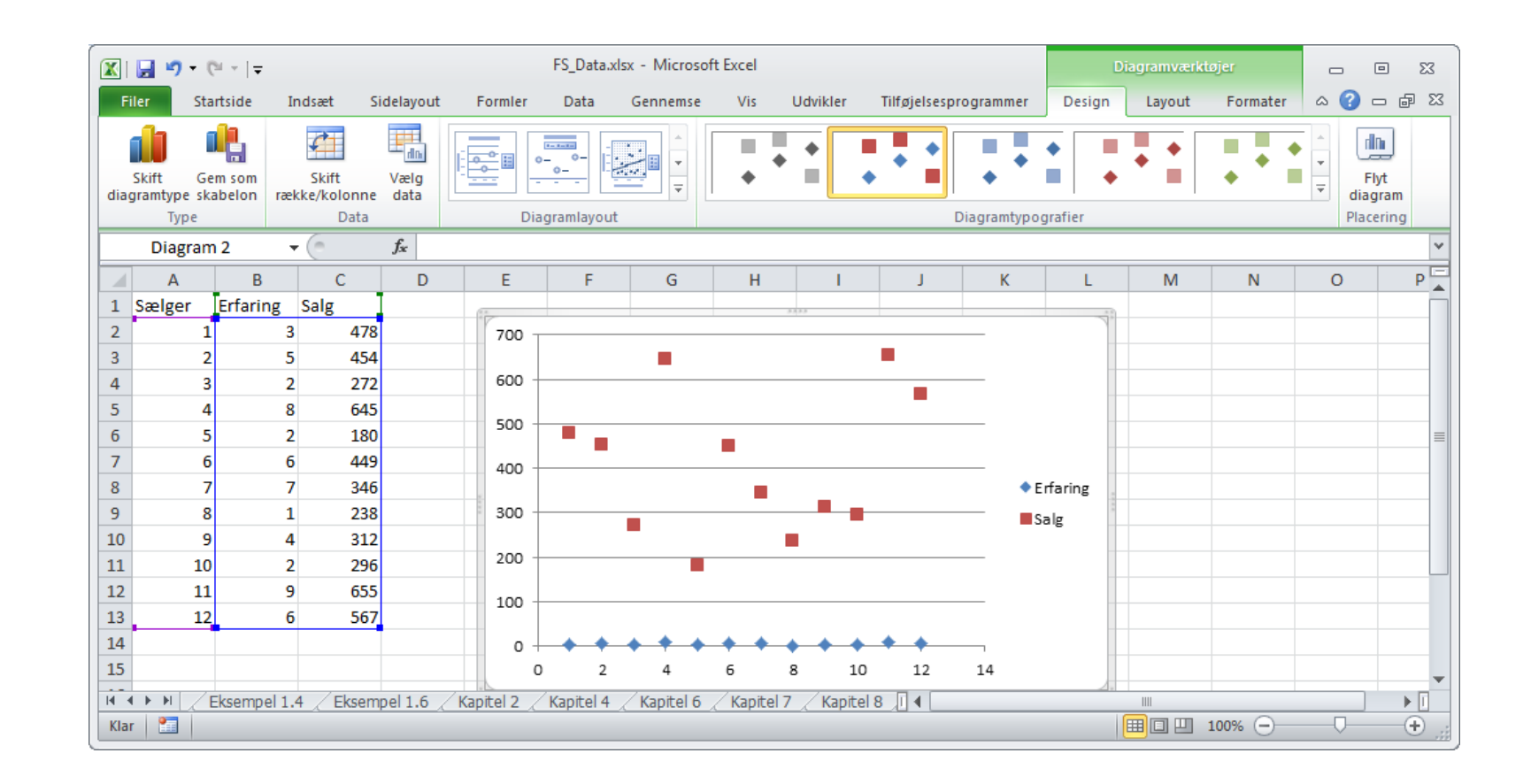

Slet eventuelle dataserier ved at klikke på de enkelte datapunkter og trykke delete

 $H<sup>2</sup>$ 

# Eksempel 12.1 - IV

- Højreklik i grafområdet
- Vælg *Vælg data*
- Klik på *Tilføj*

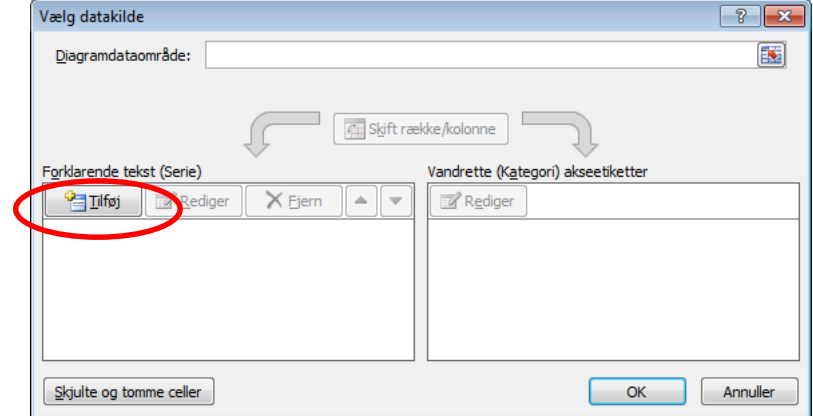

for de finansielle uddannelser

 $H<sup>2</sup>$ 

### Eksempel 12.1 - V

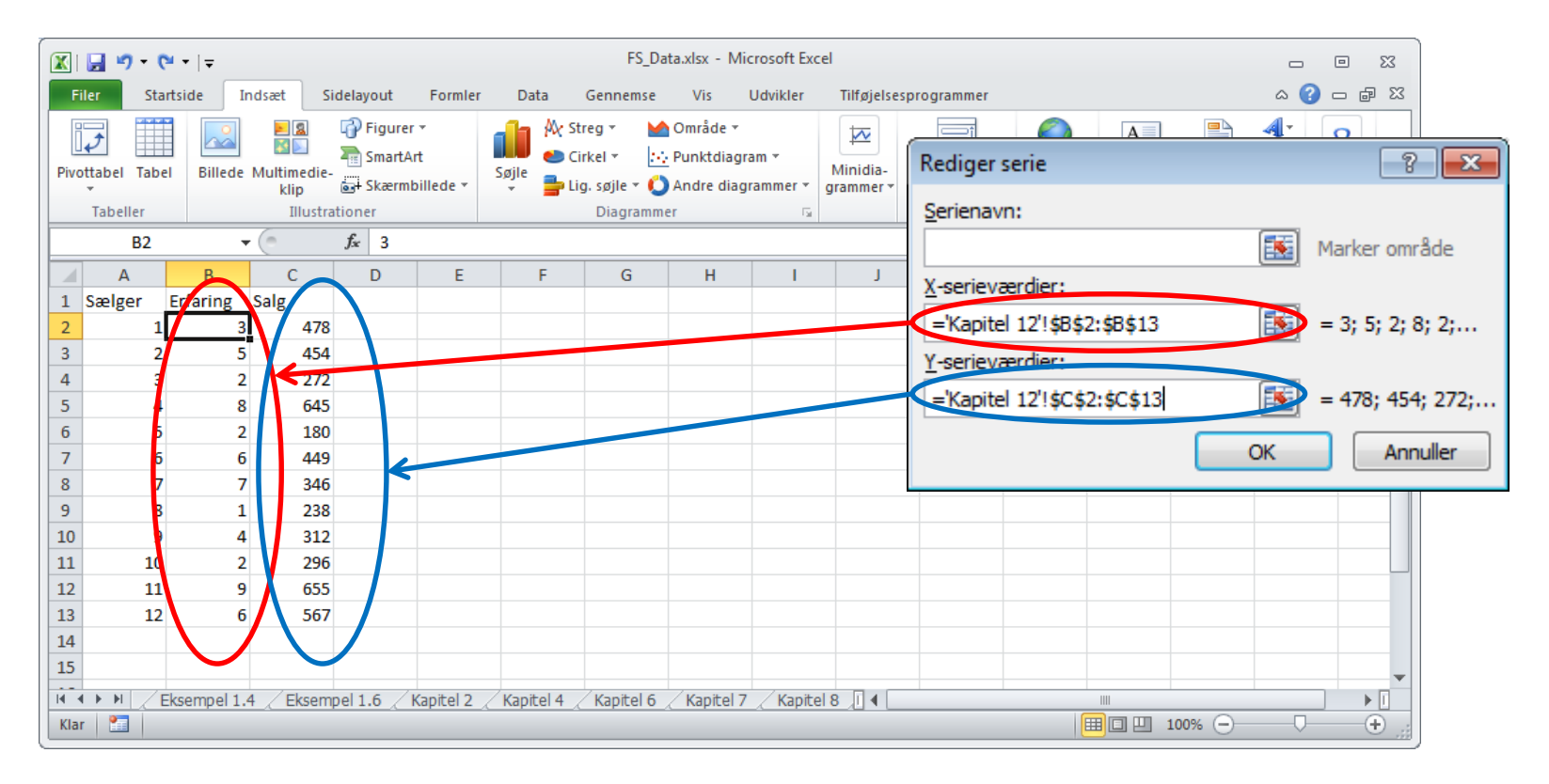

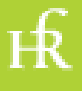

## Eksempel 12.1 - VI

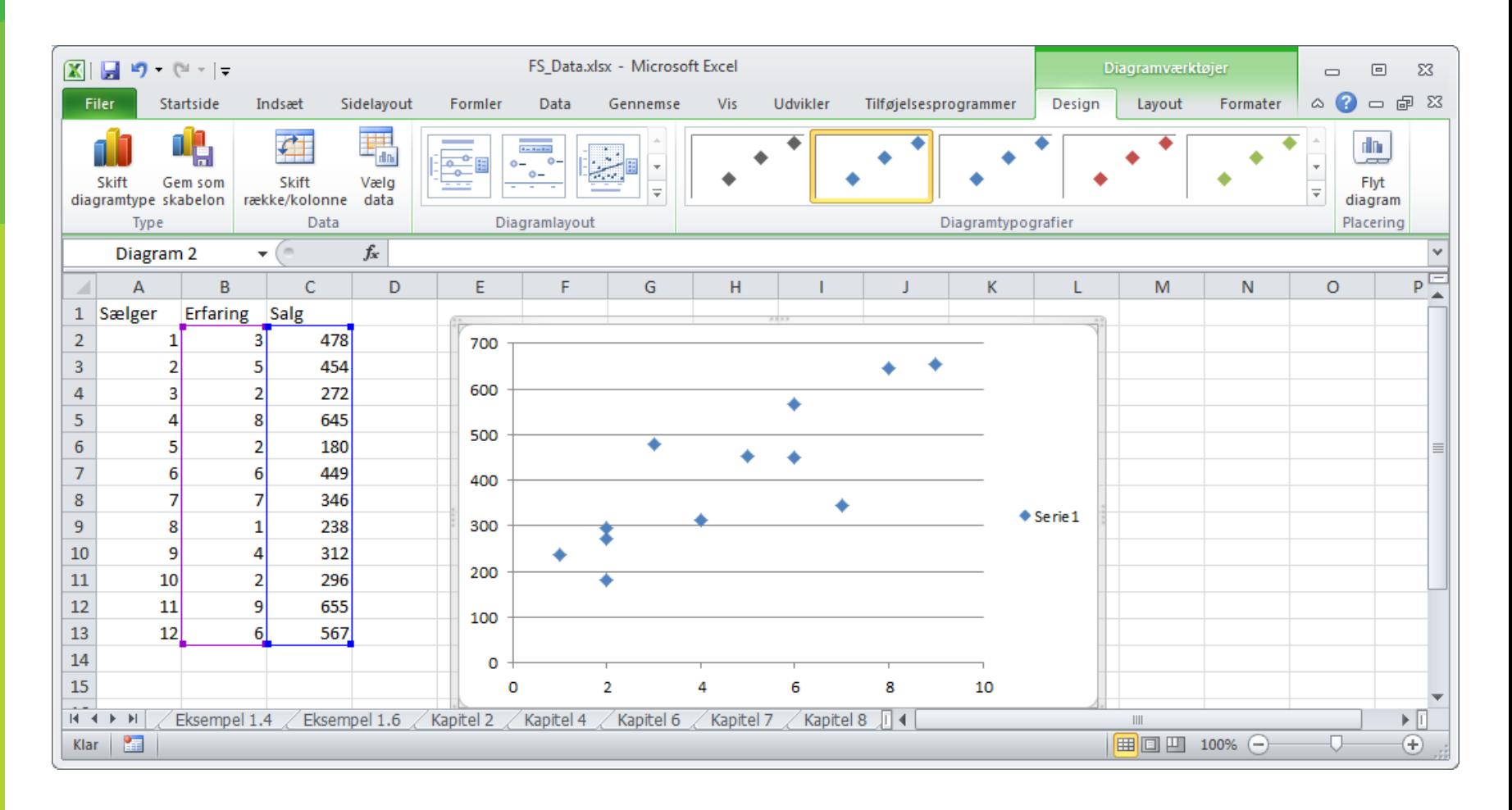

ЕŔ

# Eksempel 12.1 - VII

- Grafen kan gøres pænere:
	- datapunkterne bør være små, uudfyldte cirkler
	- de vandrette linier bør fjernes
	- der skal sættes titler på akserme
	- med mere

for de finansielle uddannelser

FŔ

# Anventt ST **TRS IS A DIE UN EN DIE SEE LEGEN**

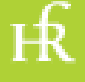

# Eksempel 12.2

• Korrelatione beregnes letetst ved Excelfunktionen =korrelation( ... ; ...)

 $Her$  =korrelation( B2:13 ; C2:C13 )

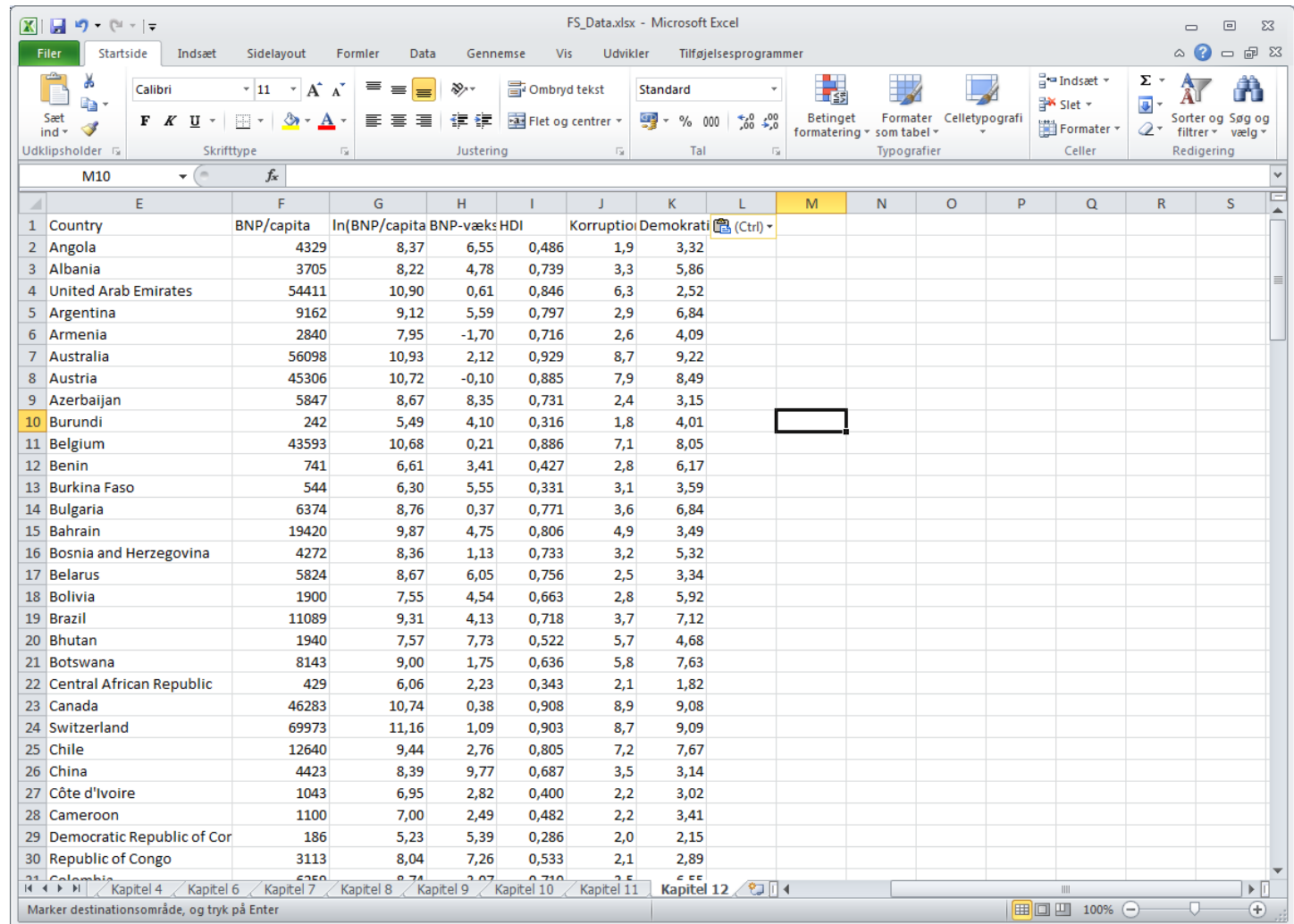

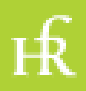

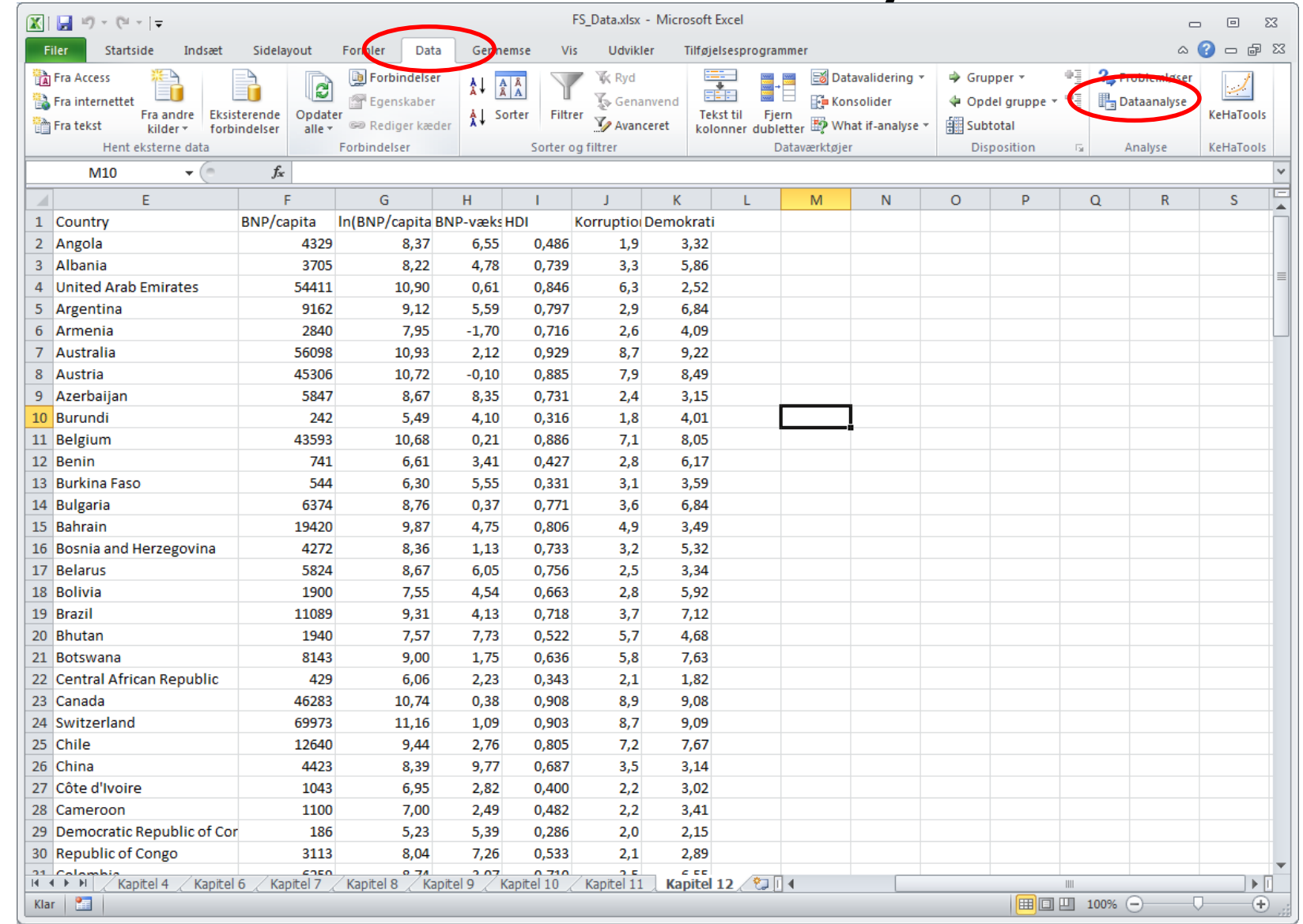

 $H<sub>2</sub>$ 

Kenneth Hansen

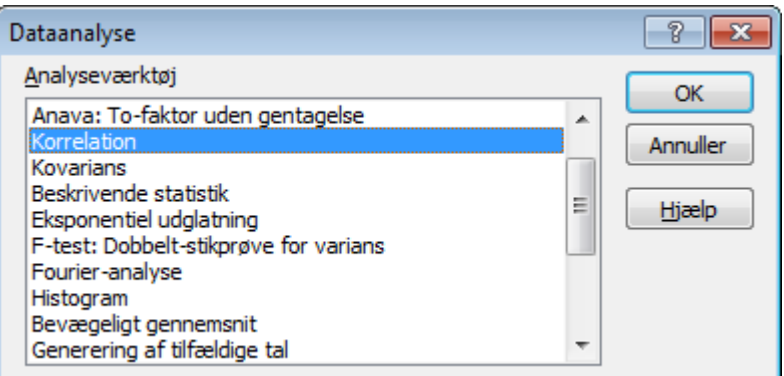

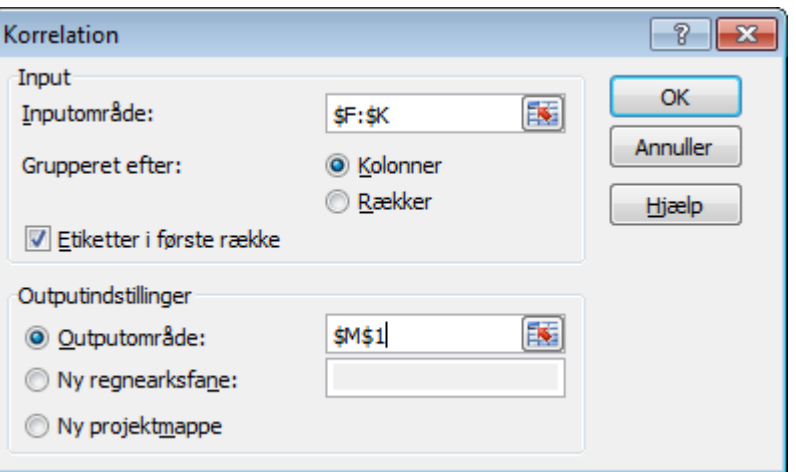

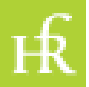

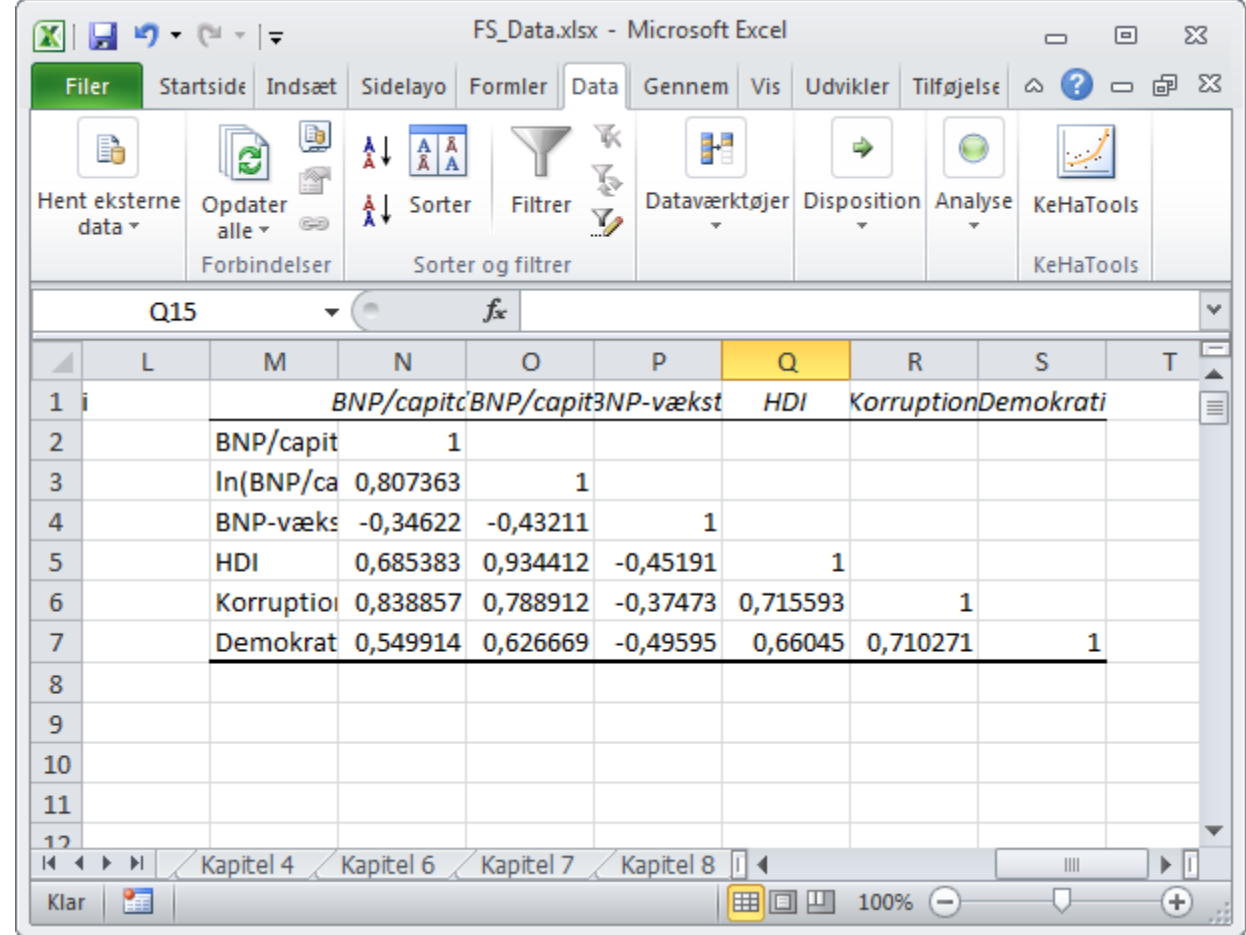

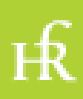